# **Advanced Graduate Certificate- Psychiatric Mental Health Nurse Practitioner**

**2 Graduate Program Deactivate/Reactivate Request 2020-21**

# **I. General Information**

**The faculty member originating this proposal is to complete section I.** 

**TURN ON help text before starting this proposal by clicking**  $\bullet$  **in the top right corner of the heading. You will need to turn on help text again after any actions that refresh the page including after saving proposals, importing information, or running impact reports.**

**IMPORT curriculum data from the Catalog by clicking**  in the top left corner. Do not make any changes to any information until the proposal has been launched in Step 4.

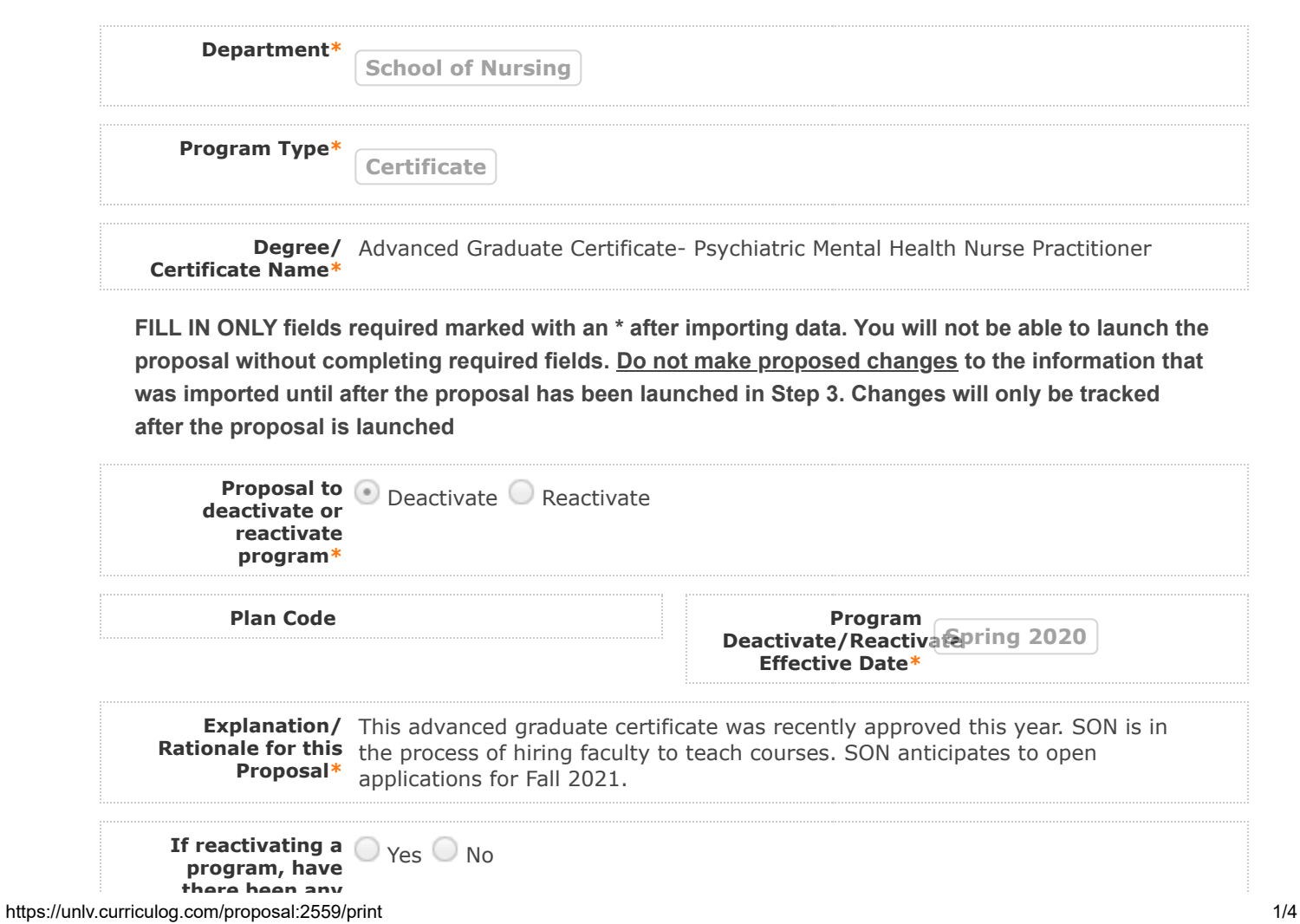

**there been any changes since the deactivation of this program?**

**If changes are needed, the following steps will need to be completed prior to opening admissions to the reactivated program:**

**Submit a program change form (changes must be fully approved by the Graduate Programs Committee prior to implementation)**

**If a program name will be changed, this requires Board of Regent Approval prior to opening admissions**

**Acknowledge the Mew Option above statement** 

# **II. Information for Program Deactivation Requests**

**A program may be deactivated for less than five years with the appropriate approvals. A deactivated program will be considered formally eliminated after five years if not reactivated.** 

**See the Academic Program Actions & Processes page for more information: www.unlv.edu/provost/vpap/actions**

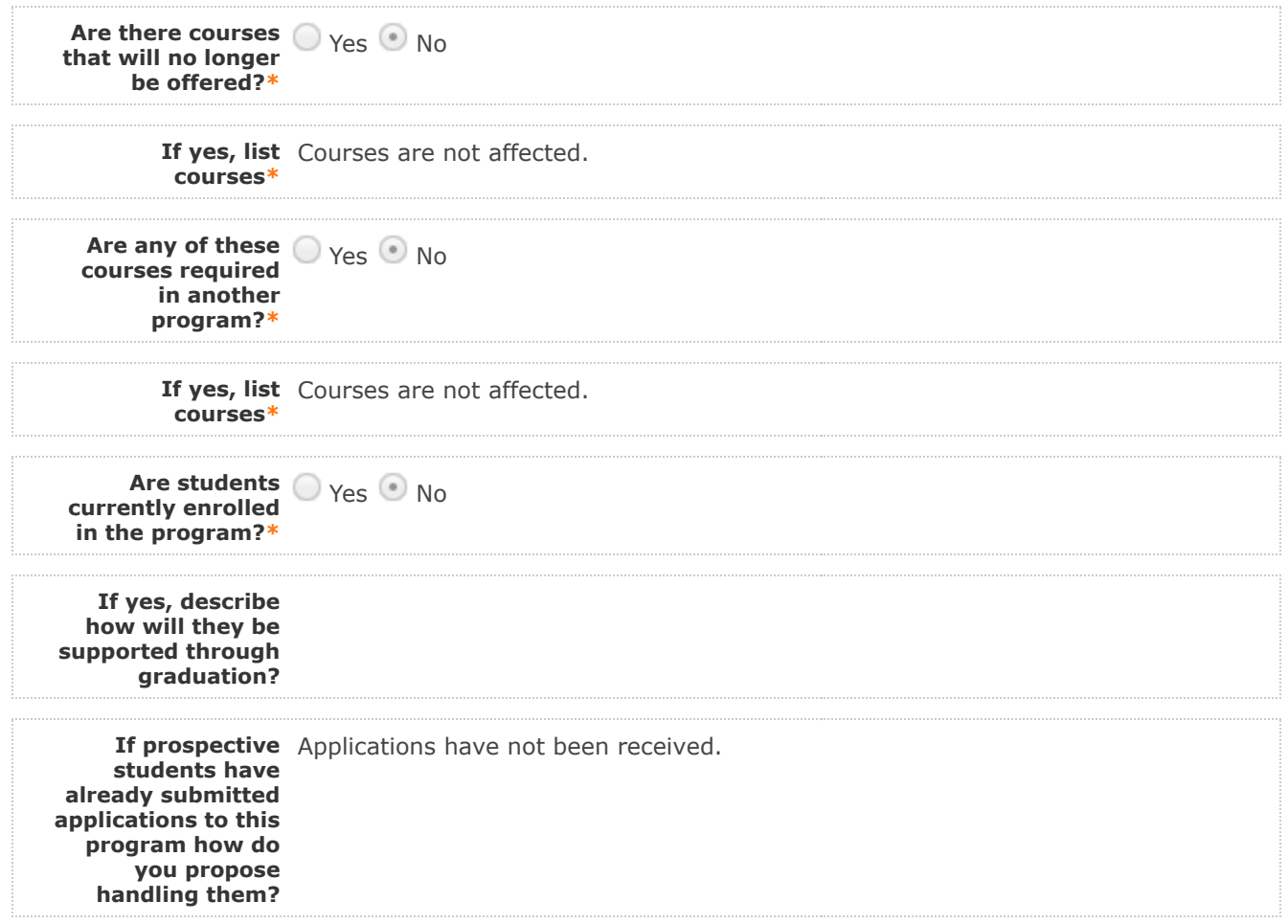

#### 2/5/2020 Curriculog

**Please attach required documents by navigating to the Proposal Toolbox and clicking in the top right corner.**

**Program Deactivation Request Coversheet available**

**here: [www.unlv.edu/provost/vpap/actions](http://www.unlv.edu/provost/vpap/actions)**

**NSHE Program Deactivation Form available here: [www.unlv.edu/provost/vpap/actions](http://www.unlv.edu/provost/vpap/actions)**

**All required forms are attached** Program Deactivation Request Coversheet  $\blacksquare$  NSHE Program Deactivation Form

**4. LAUNCH proposal by clicking**  in the top left corner.

**5. After launching the proposal, make all changes and fill in all additional fields.** 

6. Finish the launch of your proposal by clicking the icon **O** located in the Proposal Toolbox **on left side at top. Make your decision, comment is optional, and click on "Make decision".**

You can check the status of the proposal by clicking **in Proposal Toolbox to verify that the proposal has gone to the next step.**

### **III. Department Vote Information**

**Note: This section is to be filled out by the Department Chair on behalf of the committee.** 

**(The role has been assigned to the corresponding person on this step. If incorrect, please notify GradCurriculum@unlv.edu)**

**1. Review the proposal. Discuss and make appropriate revisions.**

**2. Fill in vote information.** 

**3. Then go to the proposal toolbox at the top right side. Click on and select the corresponding decision for the committee. This will enable the proposal to go to the next person on the workflow.** 

You can check the status of the proposal by clicking **in Proposal Toolbox to verify that the proposal has gone to the next step.**

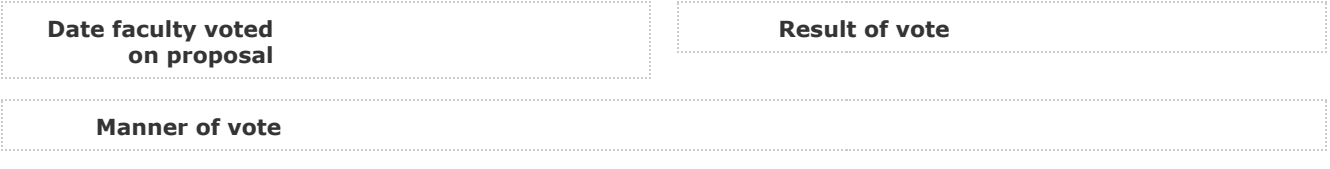

### **IV. Unit Vote Information**

**Note: This section is to be filled out by the College Committee Chair on behalf of the committee.** 

https://unlv.curriculog.com/proposal:2559/print 3/4 **(The role has been assigned to the corresponding person on this step. If incorrect, please notify**

**GradCurriculum@unlv.edu)**

**1. Review the proposal. Discuss and make appropriate revisions.**

**2. Fill in vote information.** 

3. Then go to the proposal toolbox at the top right side. Click on **3** and select the corresponding **decision for the committee. This will enable the proposal to go to the next person on the workflow.** 

You can check the status of the proposal by clicking  $\blacksquare$  in Proposal Toolbox to verify that the **proposal has gone to the next step.**

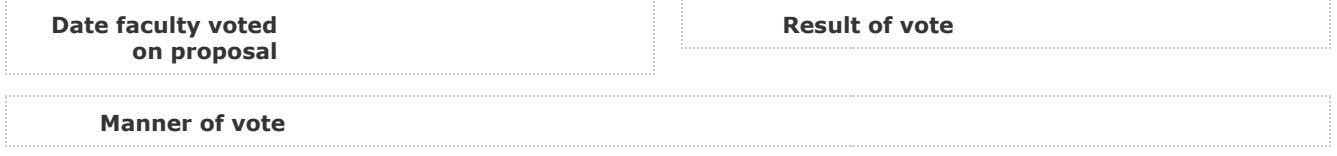

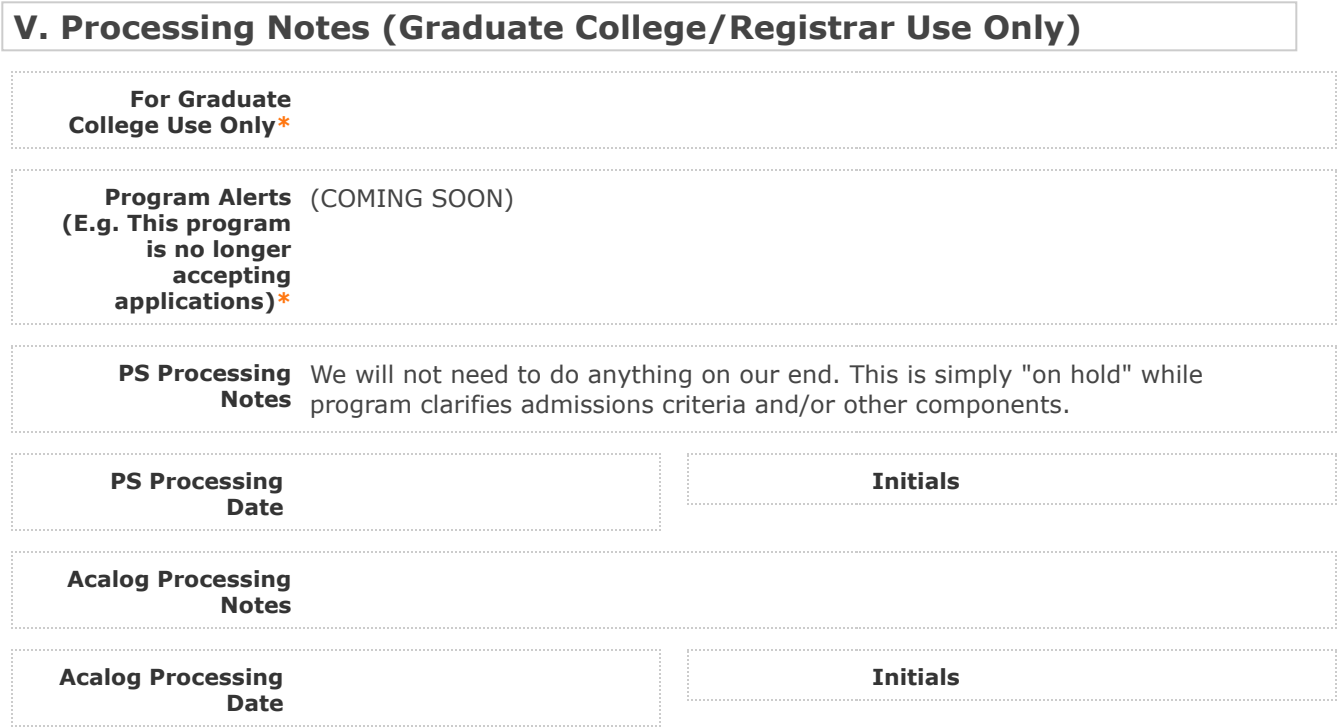